### **RUN SCREEN**

The Trimble® CFX-750™ display is a touchscreen display that is configured and run by tapping the icons that appear on the display screen. The image below shows the run screen when using the Field-IQ™ system with firmware version 4.00.

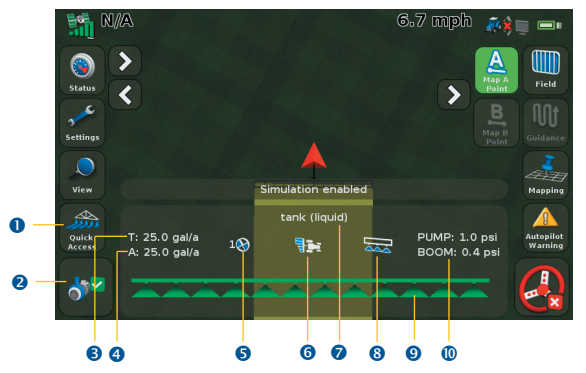

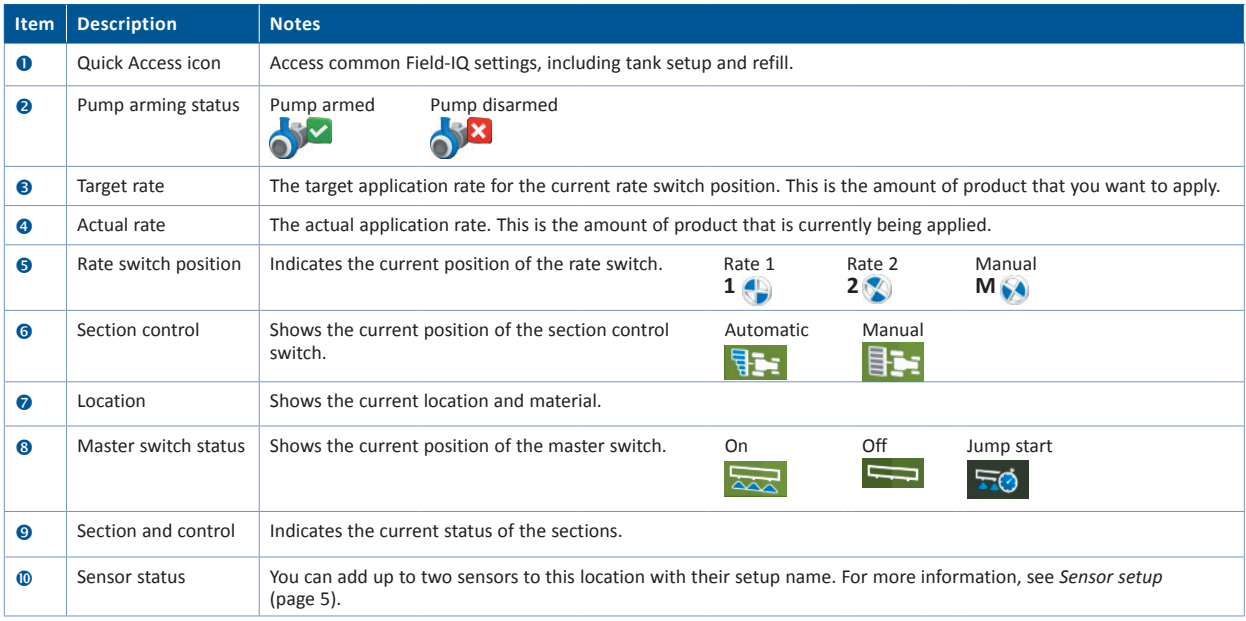

<u>(ብ)</u>

# *S*-Trimble.

## **Before you start**

### **Installing Field-IQ hardware**

**Warning: Anhydrous ammonia (NH3) can cause severe burning, blindness, or death. Before you begin to operate or service equipment that contains NH3 or any other chemical, carefully read and follow all safety instructions in the** *CFX-750 Display User Guide***.**

For information on installing Field-IQ™ system, refer to the *Field-IQ Installation Instructions*. For the latest versions of these documents, go to www.trimble.com/agriculture.

### **Help**

The CFX-750 display has built-in, context-sensitive Help that lets you quickly find information you need. To access Help from any configuration screen, tap  $\sqrt{?}$ . When you are finished with the Help screen, tap  $\vee$ 

*Note - For more information on how to use this product, refer to the latest version of the CFX-750 Display User Guide.*

### **Setting up the Field-IQ system on the CFX-750 display**

Navigating the display:

- Tap  $\blacksquare$  to return to a previous screen.
- Tap  $\mathsf{\&}$  to discard all changes and start again.
- 1. In the guidance screen, tap Settings **and then tap Implement**
- 2. Tap **Application Control**.
- 3. If you are setting the system up for the first time, tap **Initial Setup**. If you have previously installed the Field-IQ system, more options will appear. Select **Implement Setup**.
- 4. In the *Controller Type* screen, tap **Field-IQ** and then tap .
- 5. A summary screen appears. Verify that all hardware that was installed is recognized and then tap  $\Box$ .

## **Implement setup**

- 1. From the *Implement Operation* drop-down list, select *Spraying*.
- 2. Select *Implement Layout*.
- 3. Set the *Implement Measurements*. The options are:

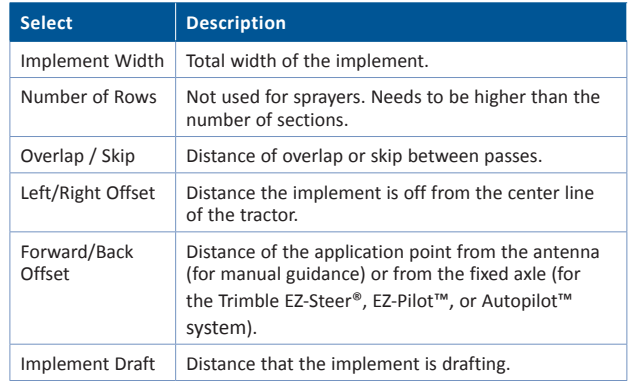

#### 4. Set up the *Implement Switch*, if applicable. The options are:

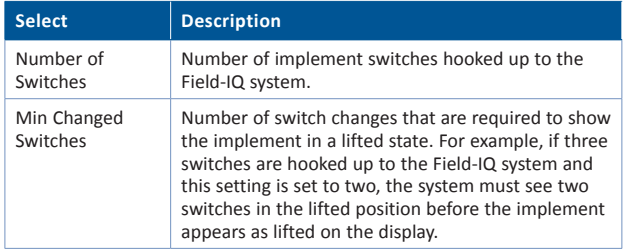

## **Material Setup**

- 1. In the *Application Control* screen, tap **Material Setup**.
- 2. Tap **New Material**.
- 3. Select *Material Type.*
- 4. Enter a *Name* for the material.
- 5. Set the *Application Rates*. The options are:

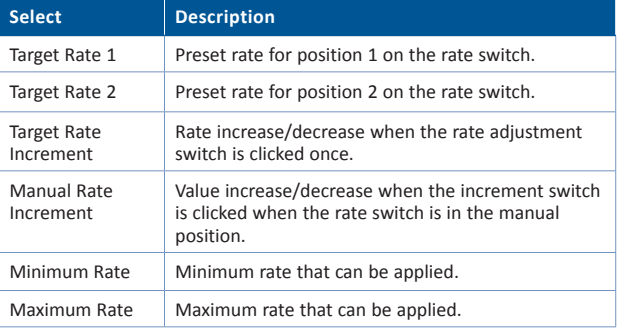

### 6. Complete the *Operation Setup.* The options are:

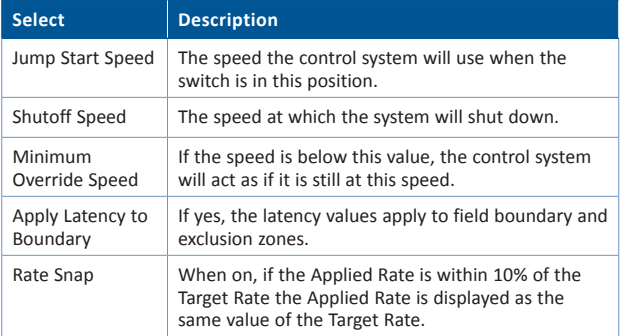

## **Control (Location) Setup**

- 1. In the *Application Control* screen, tap **Control Setup.**
- 2. If this is the first time you are setting up a control, tap **Unassigned**.
- 3. Enter a location name.
- 4. For *Material Assignment*, select the material set up previously.
- 5. For *Material Control*, indicate if you are using switch boxes or the display only.
- 6. Set up *Section Control.* 
	- a. If you select *On*, enter the number of modules for this location and select the module serial number(s). The options are:

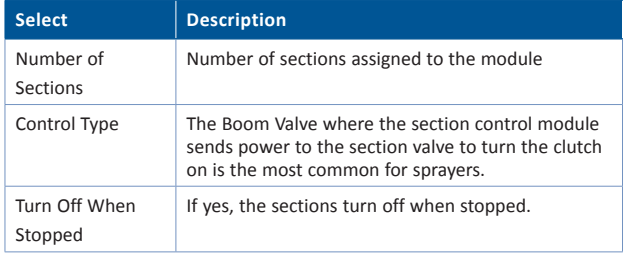

b. If required, set up additional section control operations. The options are:

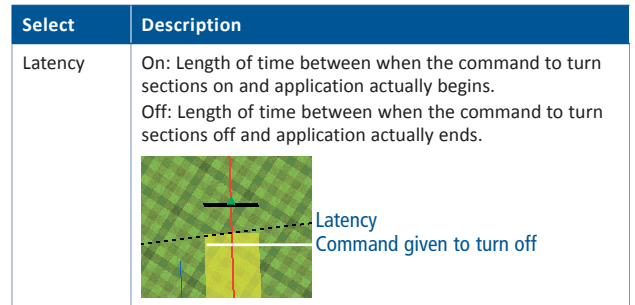

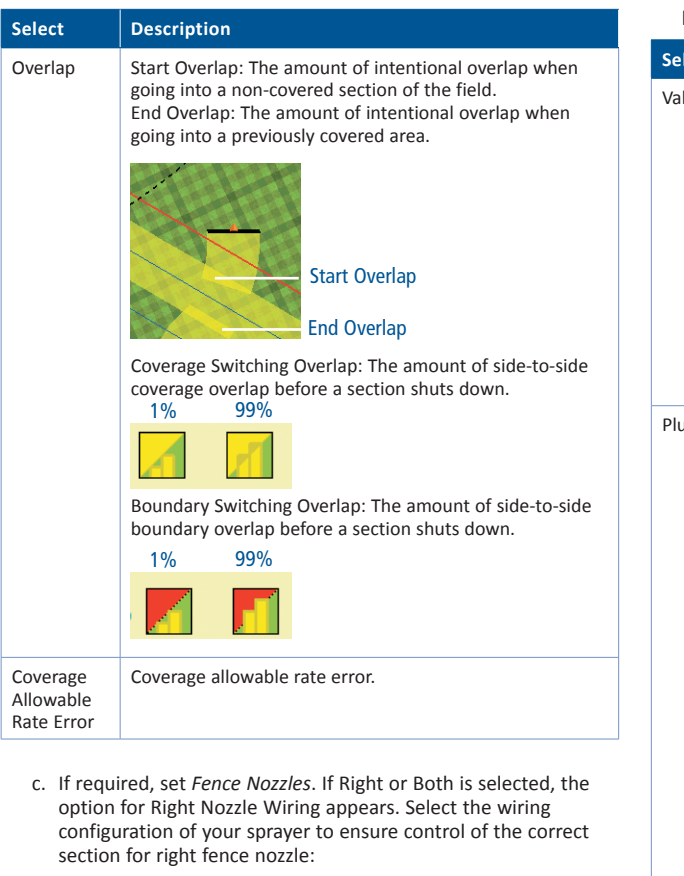

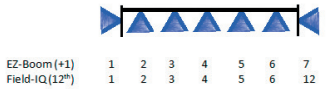

- 7. Set up *Rate Control.*
	- a. If *On*, enter the number of drives for this location and select the module serial number(s). If there is more than one module, select the width associated with the module.

b. In *Drive Setup*, complete the *Valve Setup.* The options are:

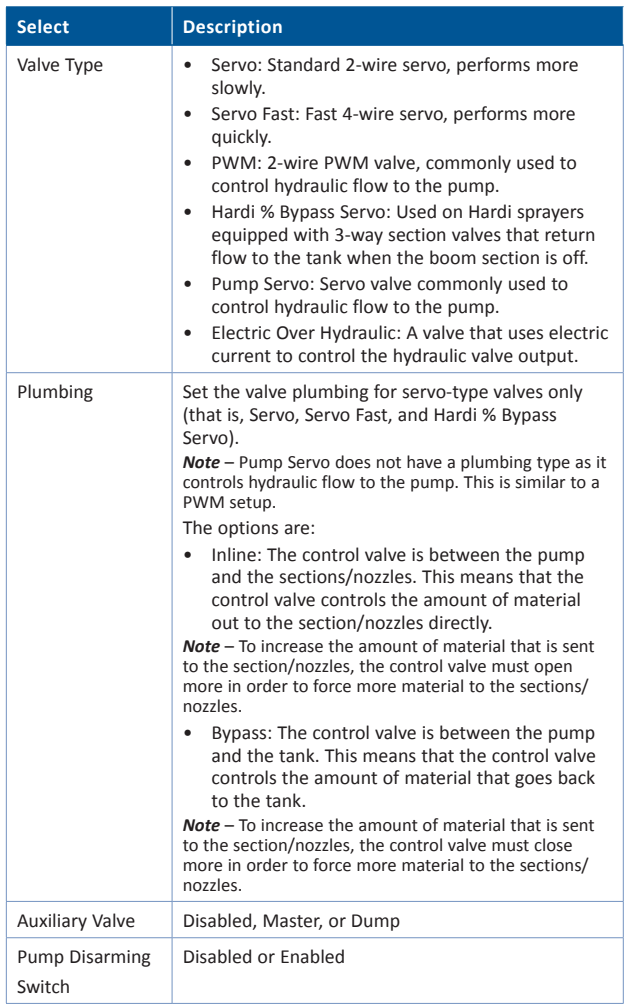

c. Also in *Drive Setup*, complete the *Feedback Setup:*

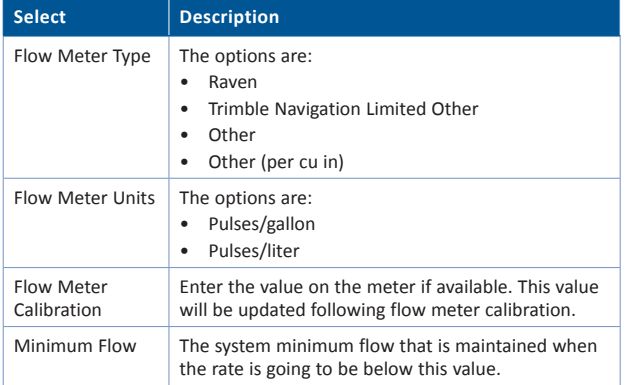

d. In the *Rate Control Setup*, set up the *Tank/Bin* if required:

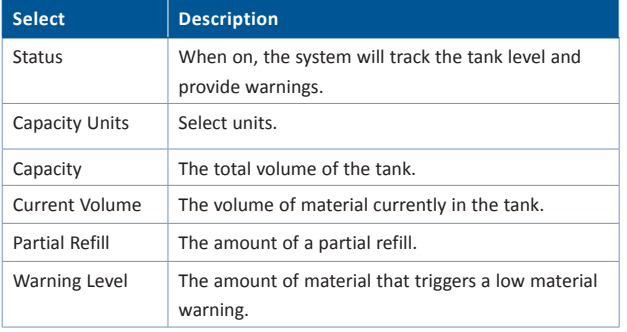

e. In the *Rate Control Setup*, enter the *Number of Nozzles.*

8. Set up *Sensors.* The most common sensors are pressure, speed, and bin/tank.

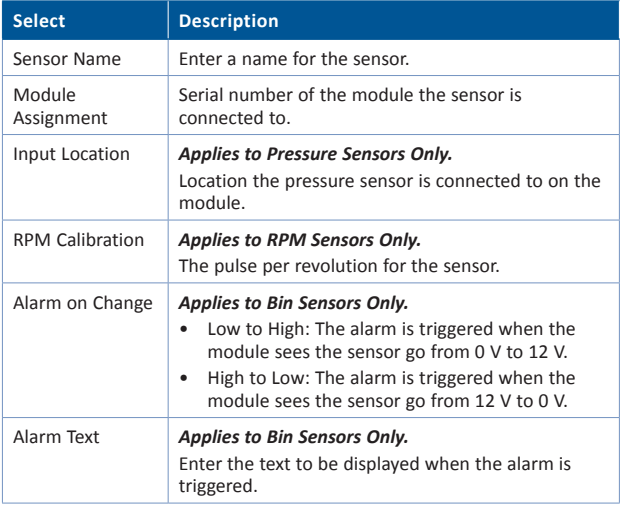

## **Calibration**

- 1. In the *Application Control* screen, tap **Calibration.**
- 2. Select the *Location* you set up earlier.
- 3. Select *Implement Lift Calibration*, if applicable, and follow the steps on the screen
- 4. Select *Rate Control and Drive Calibration* and follow the steps on the screen.
- 5. Select *Rate Control and Flow Calibration* and follow the steps on the screen.
- 6. Select *Sensor(s)* and calibrate accordingly.

### **Calibrate Maximum Flow**

During calibration, the maximum flow value is required. This is calculated as follows:

**(boom width in feet) x (ground speed in mph) x (application rate in gpa) x 0.00202**

### **Changing the Minimum Override Speed**

To change the Minimum Override Speed at which the system will continue to run at if the vehicle drops below this speed:

- 1. From the Run screen, tap **Settings**.
- 2. Select *Implement*.
- 3. Select *Application Control*.
- 4. Select *Material Setup*.
- 5. Select your previously set up material and then tap **Edit**.
- 6. On the *Material Management* screen, tap
- 7. Select *Minimum Override Speed* and then enter the required value.

### **Saving your current configuration**

To save your current configuration, including all settings and calibration information:

- 1. From the Run screen, tap **Settings**.
- 2. Select *System*.
- 3. Select *Advanced*.
- 4. Select *Save/Load Configurations*.
- 5. Select *Save Current Configuration*.
- 6. Save the configuration to the internal memory (to reload if unwanted adjustments are made) or to a USB drive (to have an external backup and be able to move between displays).

*Note: To load a saved configuration, follow this procedure, but select Load a Configuration in Step 5.*

## **Spraying Corners**

- 1. Drive around the corner.
- 2. When you have passed the corner and straighted up, stop the vehicle:

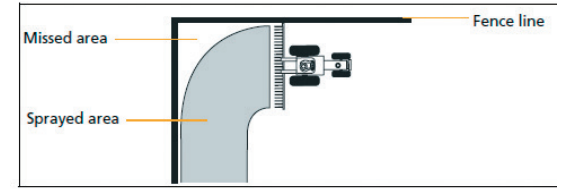

- 3. Switch the Section Control Switch on the Master Switch box to Manual and the Master Switch to Off.
- 4. Reverse the vehicle until the spraying implement is at the field boundary:

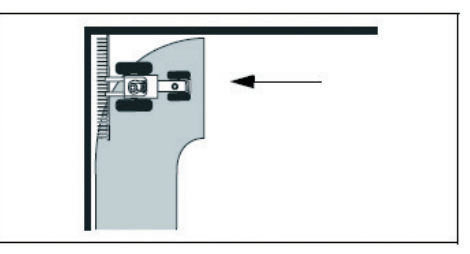

- 5. Hold Master Switch on the Master Switch Box at Jump Start position and begin driving.
- 6. When up to speed, release Master Switch and set at ON position.
- 7. When pass the previously covered area, switch the Section Control Switch on the Master Switch Box back to Automatic:

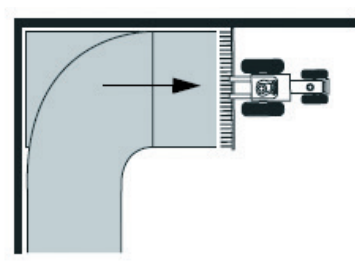

## **Operation**

Once you have enabled, configured and calibrated your Field-IQ crop input control system, the Run screen appears (see page 1). This allows you to control the application.

The LED has the following status indicators:

- • Green The unit is powered and is communicating with the CFX-750 display.
- • Yellow The unit is initializing communications with the CFX-750 display.
- • Red The unit is powered but not communicating with the CFX-750 display.

### **Field-IQ master switch box**

All systems must have a Field-IQ master switch box.

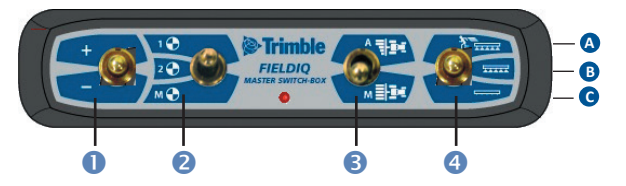

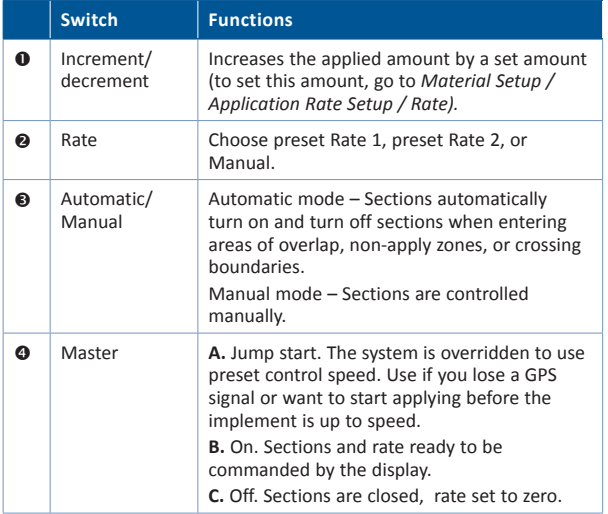

### **Field-IQ 12-section switch box**

The 12-section switch box is required for section control. For rate control only, the switch box is optional.

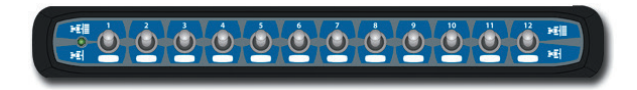

Only one section switch box can be used on each system. Each section switch is automatically assigned to the corresponding module. The modules are read from left to right. For example, switch 1 assigns to the module furthest on the left when standing behind the implement. The section switches have different functions, depending upon the status of the master Automatic/Manual section switch on the master switch box.

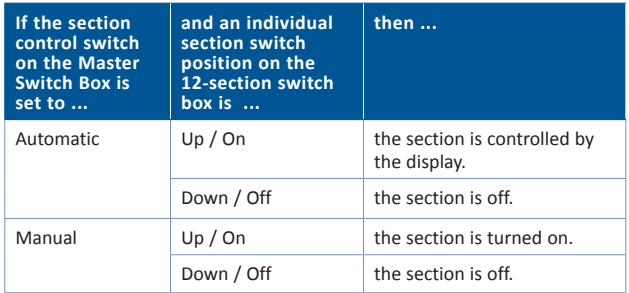

© 2013. Trimble Navigation Limited. All rights reserved. Trimble, the Globe and Triangle logo, and EZ-Steer are trademarks of Trimble Navigation Limited, registered in the United States and in other countries. CFX-750 and Field-IQ are trademarks of Trimble Navigation Limited. Version 4.00, Rev A (June 2013).

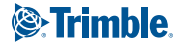